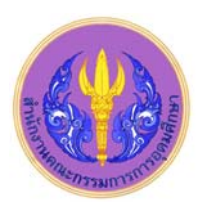

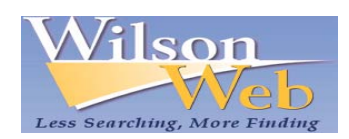

Art Full Text

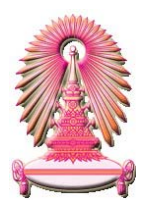

ฐานข้อมูล Art Full Text เป็นหนึ่งในชุดฐานข้อมูล WilsonWeb ให้ข้อมูลจากสิ่งพิมพ์ที่คัดเลือกมาแล้วจากทั่วโลก ในรูปแบบเอกสารฉบับ ิ่ เต็ม (Full Text) ตั้งแต่ปีค.ศ.1997 พร้อมด้วยสาระสังเขป (Abstract) ตั้งแต่ปีค.ศ.1994 และดัชนี (Index) ตั้งแต่ปีค.ศ.1984 เนื้อหาวิชาที่ครอบคลุม ์<br>เ ได้แก่ ศิลปโฆษณา วัตถุโบราณ โบราณคดี สถาปัตยกรรม ประวัติศาสตร์ศิลปะ ภูมิสถาปัตย์ หัตถศิลป์ มัณฑนศิลป์ จิตรกรรม ประติมากรรม การ ออกแบบเครื่องแต่งกาย ศิลปะพื้นบ้าน การออกแบบในงานอุตสาหกรรม คอมพิวเตอร์ในงานศิลปะ การออกแบบภายใน ภาพยนตร์ พิพิธภัณฑ์ ื่ ์ ศิลปะที่ไม่ใช่ศิลปะชาติตะวันตก ภาพวาด ภาพถ่าย งานปั้น สิ่งทอ โทรทัศน์ และวีดิทัศน์ ฐานข้อมูลชุด WilsonWeb นี้เคยบอกรับโดยสถาบันวิทย บริการ ปัจจุบันบอกรับโดยคณะกรรมการการอุดมศึกษา (สกอ.) สำหรับสถาบันอุดมศึกษาของรัฐ 75 แห่ง รวมจุฬาลงกรณ์มหาวิทยาลัยได้ใช้ร่วมกัน

เขาไดที่ URL: http://www.car.chula.ac.th/curef-db/slist.html#arts แลวคลิกเลือก Art Full Text ดังภาพ

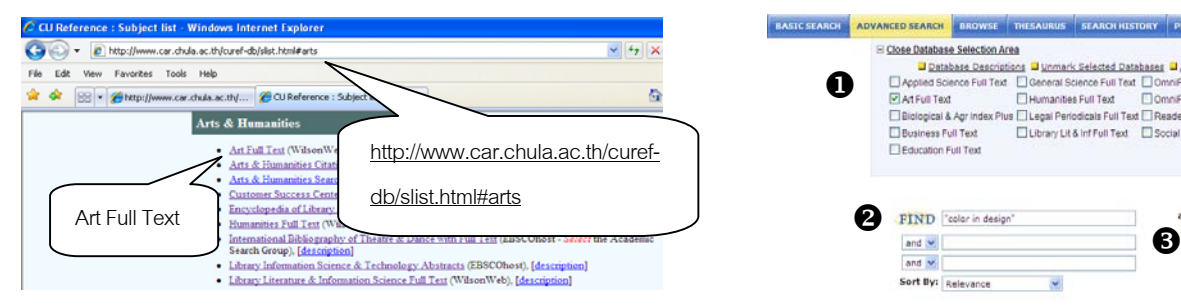

เมื่อคลิกแล้ว URL จะเปลี่ยนเป็น <u>http://vnweb.hwwilsonweb.com</u> ื่ /hww/jumpstart.jhtml และปรากภหน้าจอ ดังภาพ

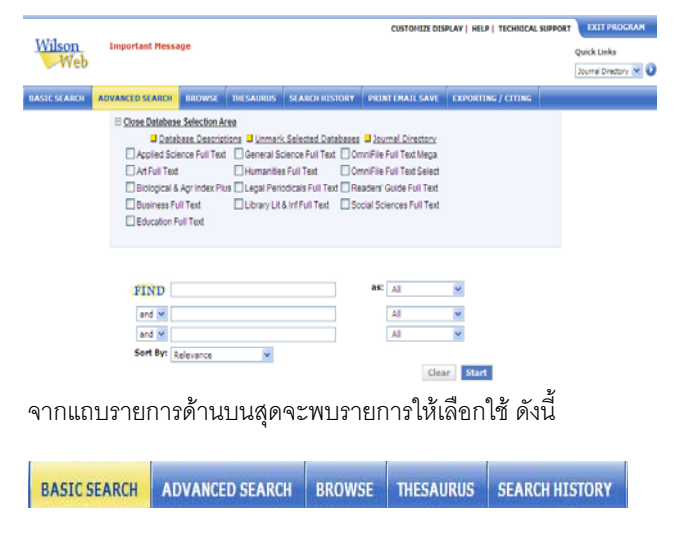

- BASIC SEARCH เปนการคนหาอยางงาย
- ADVANCED SEARCH เปนการคนหาอยางเจาะจง
- BROWSE ใชไลเรียงดูเอกสารตามลําดับ
- SEARCH HISTORY ใชเรียกดูประวัติการสืบคนที่ผานมา
- THESAURUS ใช้ค้นหาศัพท์สัมพันธ์หรือหัวเรื่องที่เกี่ยวข้อง ื่  $\mathcal{L}^{\mathcal{L}}$ ี่

# **การเขาใชงาน การคนหาขอมูล**

ให้คลิก  $\boxdot$  หน้าฐานข้อมูล Art Full Text จะพบว่ามีเงื่อนไขการค้นให้ เลือกเพิ่มขึ้นมา ดังตัวอย่าง ึ้

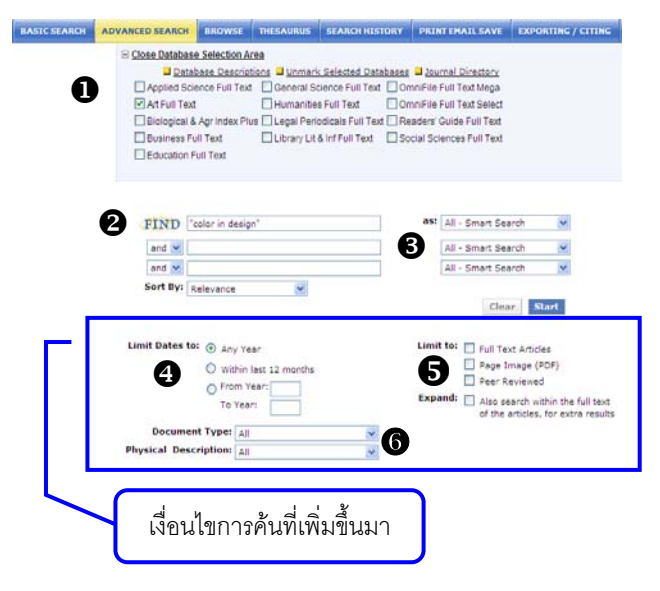

X **รายชื่อฐานขอมูลใหเลือก** ใหเลือก Art Full Text  $\bullet$  กรอบรับคำค้น ให้พิมพ์คำหรือวลีที่ต้องการค้นลงในกรอบ NEIND ตัวอยาง พิมพคําวา "color in design"

FIND "Color in design" and  $\vee$ 

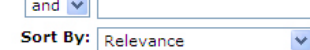

หากมีคำค้นมากกว่า 1 คำ ให้เลือกตัวเชื่อม Boolean ื่ **Fand** (and or หรือ not) lor

จากน ั้นใหเลือกรูปแบบการเรียง ลำดับรายการ เช่น เรียงตามเนื้อหา ื้ ที่เกี่ยวข้อง เรียงตามวันที่ เรียงตาม ี่ ที่คศิลปิน เป็นต้น

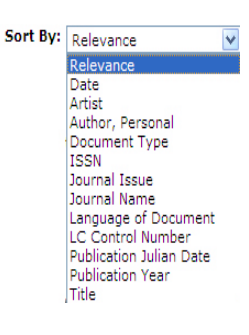

Inot

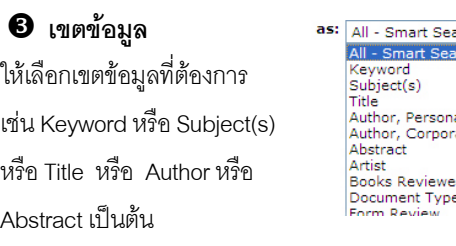

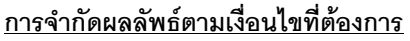

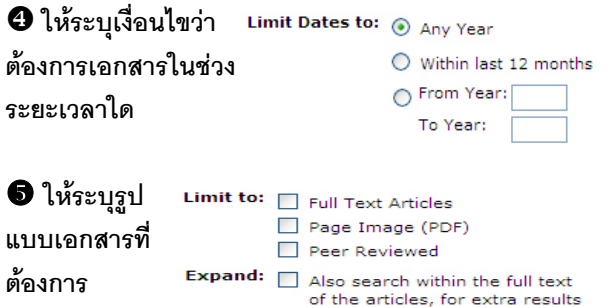

All - Smart Search

Title<br>Author, Personal<br>Author, Corporate<br>Abstract Artist<br>Books Reviewed

Document Type Form Davi

] **ใหระบุรูปแบบประเภทของเอกสาร (Document Type) และ ลักษณะที่ตองการ (Physical Description) ดังภาพ**

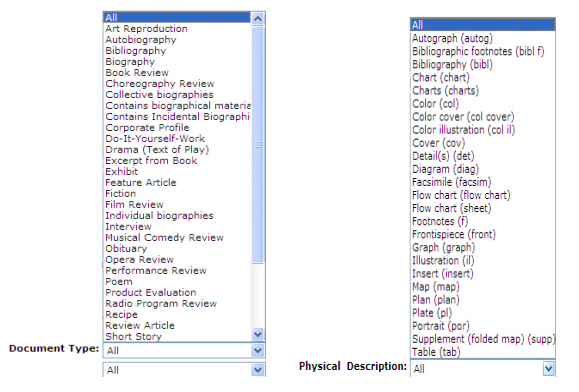

เมื่อพิมพ์คำค้น เลือกเขตข้อมูล และเงื่อนไขที่ต้องการแล้ว ให้กดที่ปุ่ม ื่

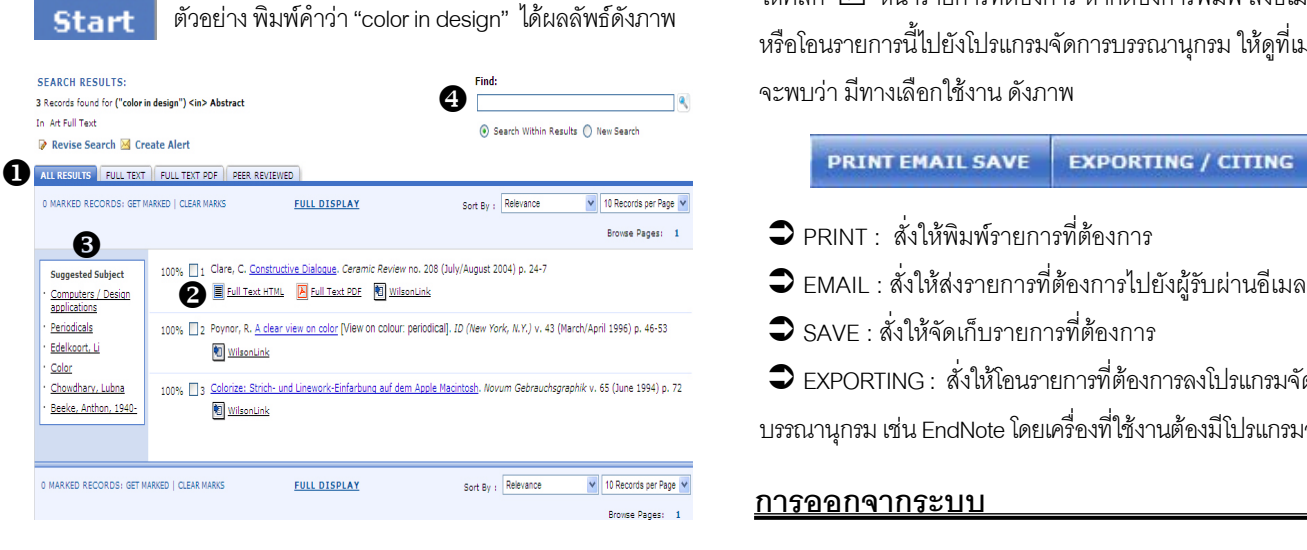

## **การจัดการผลลัพธ**

 $\bullet$  เลือกดูเฉพาะผลลัพธ์รวมที่เป็น FULL TEXT (HTML), FULL TEXT PDF หรือ PEER REVIEWED ได้ โดยคลิกเลือกที่แถบด้านบน ดังภาพ

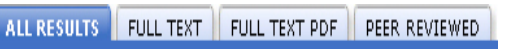

 $\bullet$  เลือกเปิดดูเอกสารแต่ละรายการตามรูปแบบที่ต้องการ

 $F$ ull  $T$ ext HTML เป็นเอกสารฉบับเต็มแบบ HTML

 $F$ ull  $T$ ext PDF เป็นเอกสารฉบับเต็มแบบ PDF

<sup>图</sup> WilsonLink

**Peer Reviewed**

เปนลิงคเช ื่อมโยงไปยังแหลงขอมูลอื่น

<sub>ved</sub> เป็นเอกสารที่ผ่านการกลั่นกรองจากผู้ ั่ เช ี่ยวชาญในสาขานั้น

- $\supset$  ข้อดีของเอกสารฉบับเต็มแบบ HTML คือ เอกสารเป็นข้อความ TEXT สามารถคัดลอกได้ และยังมีทางเลือกแปลเป็นภาษาอื่นๆ ื่ ได้แก่ ภาษาฝรั่งเศส เยอรมัน โปรตุเกส สเปน อิตาเลียน และเกาหลี
- $\supset$  ข้อดีของเอกสารฉบับเต็มแบบ PDF เป็นเอกสารรูปภาพที่เหมือน กับตนฉบับจริงทุกประการ

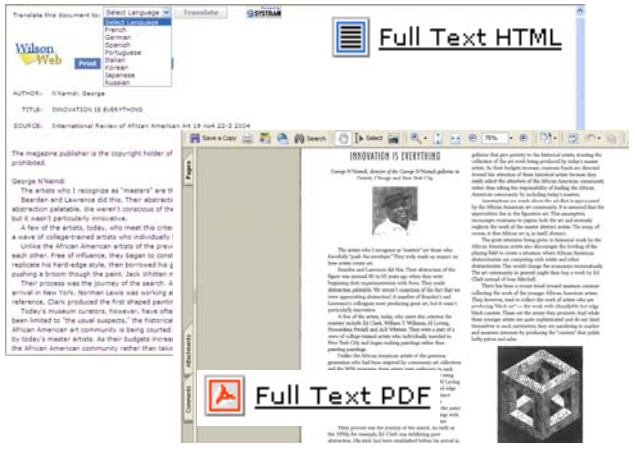

 $\bm{\Theta}$  มีหัวเรื่องเสนอแนะ (Suggested Subject) ที่เกี่ยวข้องกับเรื่องที่ค้น **่** ี่ ื่ ใหเลือกเพิ่มเติม

 $\bm{\Theta}$  สามารถค้นหา (Find) เพิ่มเติมจากภายในผลลัพธ์ที่ได้

ให้คลิก  $\overline{\mathsf{V}}$  หน้ารายการที่ต้องการ หากต้องการพิมพ์ ส่งคีเมล จัดเก็บ หรือโอนรายการนี้ไปยังโปรแกรมจัดการบรรณานกรม ให้ดที่เมนด้านบน

#### **PRINT EMAIL SAVE EXPORTING / CITING**

- 
- 
- $\supset$  SAVE : สั่งให้จัดเก็บรายการที่ต้องการ
- $\blacktriangleright$  EXPORTING : สั่งให้โอนรายการที่ต้องการลงโปรแกรมจัดการ

บรรณานุกรม เช่น EndNote โดยเครื่องที่ใช้งานต้องมีโปรแกรมอยู่ในเครื่อง

### **การออกจากระบบ**

ให้คลิกที่ <mark>EXIT PROGRAM ตรง</mark>มุมขวาด้านบน เมื่อไม่ต้องการใช้งาน ฐานข้อมูลนี้แล้ว ี้

> จัดทำโดย บงกช จราวิวัฒน์ ฝ่ายบริการช่วยค้นคว้าวิจัย หอสมดกลาง สถาบันวิทยบริการ จฬาฯ (ฉบับพิมพ์ครั้งที่ 2) มกราคม 2551 ั้